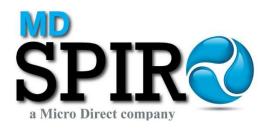

# SpiroBank II

### Model MD10

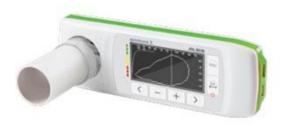

### **Quick Start Guide**

Micro Direct, Inc. 803 Webster Street Lewiston, ME 04240 Toll Free: 800-588-3381 Email: support@mdspiro.com

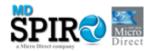

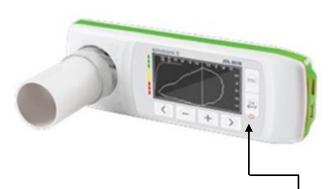

The SpiroBank II Basic can be turned on or off by holding this button

there will be 3 screens that appear: the first is the logo splash screen and shows the date & time

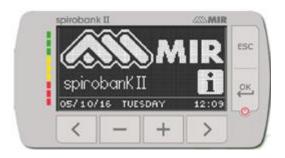

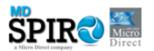

#### The second screen shows:

the number of patient files, the number of spirometry tests, the amount of free memory and the battery symbol indicating the amount of battery charge

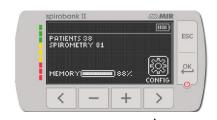

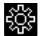

It will also show you the configuration icon that brings you to the **Configuration Menu** 

Pressing the right arrow under this symbol will take you to the **Configuration Menu** 

The third screen is the Main Screen where you can choose a function.

You can also navigate the configuration menu from the main screen pressing the **ESC button**.

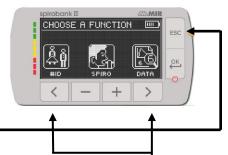

Use the left & right arrow buttons to scroll up and down through configuration menu.

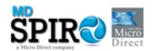

### **Entering patient Information**

Press the left arrow under the I.D. symbol

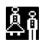

This screen appears:

There are two choices for entering patient information

**Choose New** by pressing the left arrow to create a new patient

**Choose Modify** by pressing the right arrow to edit an existing patient file.

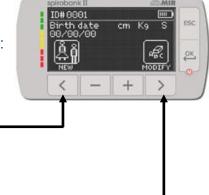

# **Selecting New Patient:** the insert patient data screen will appear

Use the minus and plus buttons to increase/decrease numbers in the number fields.

Once birthdate, height (inches or cm) and weight (lb or kg) have been entered, two choices will appear for gender. Press the minus to highlight male or press the plus to highlight female.

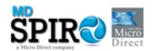

Then press the **OK button** to make your choice. Next the ethnicity option will appear. Use the left and right arrow to scroll up and down through the choices. Press the OK button to confirm your choice.

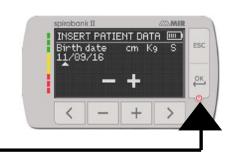

CHOOSE A FUNCTION

PRE Phase

FSC

### Now you will be back on the main screen

#### To Perform an FVC Test

Insert the flow turbine with the cardboard mouthpiece pointing out the same side the screen is on and twist it clockwise to lock.

Back on the main screen, press the minus sign under the spiro symbol

## A new screen appears with spirometry test choices

(The POST choice will be grayed out until at least one Pre FVC test is done).

Press the button under the choice of test.

The next screen will have instructions about performing the test. The patient may begin to perform the test at this screen. The test will time out if not started in time.

# Connect the device to the computer via the micro USB cable to charge it.

The screen will say 'external control' and will remain on while connected.

#### SpiroBank II Basic Quick Start

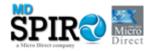

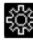

To access the default configuration menu

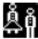

To access patient data from the main display

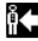

To perform a new test of a patient recalled from the patient records

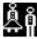

To insert new patient data

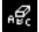

To modify patient data

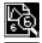

To display the most recent test of a patient

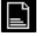

To show the last test performed

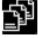

To access the database of the performed tests

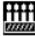

To search a test with the date of birth of a patient

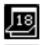

To search a test starting from a specific date onwards (partial database)

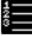

To scroll through a database from beginning to end and vice versa (complete database)

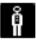

Male patient selection

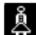

Female patient selection

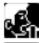

To access spirometry testing type

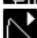

To perform a forced vital capacity spirometry test FVC/search FVC tests in memory

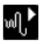

To perform a slow vital capacity spirometry test VC/search VC tests in memory

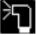

To perform a spirometry test with a bronchodilator